# Configurazione di Criteri di gruppo sul router serie RV34x  $\overline{a}$

## Obiettivo

Un criterio di gruppo è un insieme di coppie di attributi o valori orientati all'utente per le connessioni IPSec (Internet Protocol Security) memorizzate internamente (localmente) nel dispositivo o esternamente in un server RADIUS (Remote Authentication Dial-In User Service) o LDAP (Lightweight Directory Access Protocol). Un gruppo di tunnel utilizza un criterio di gruppo che imposta i termini per le connessioni degli utenti VPN (Virtual Private Network) dopo la definizione del tunnel.

I criteri di gruppo consentono di applicare interi set di attributi a un utente o a un gruppo di utenti, senza dover specificare ogni singolo attributo per ogni utente. È inoltre possibile modificare gli attributi dei criteri di gruppo per un utente specifico.

L'obiettivo di questo documento è mostrare come configurare i Criteri di gruppo sulla serie RV34x VPN Router.

#### Dispositivi interessati

• Serie RV34x

#### Versione del software

● 1.0.01.16

### Configura Criteri di gruppo

Passaggio 1. Accedere all'utility basata sul Web del router e scegliere VPN > SSL VPN.

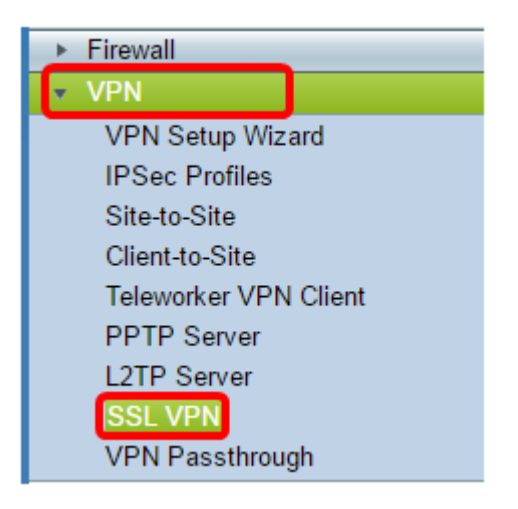

Passaggio 2. Nell'area VPN SSL fare clic sulla scheda Criteri di gruppo.

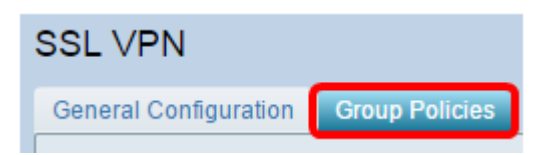

Passaggio 3. Per aggiungere un criterio di gruppo, fare clic sul pulsante Aggiungi nella tabella Gruppo VPN SSL.

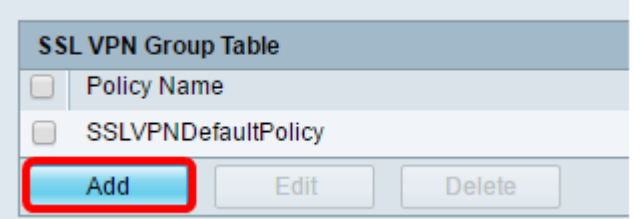

Nota: Nella tabella Gruppo VPN SSL verrà visualizzato l'elenco dei criteri di gruppo nel dispositivo. È inoltre possibile modificare il primo criterio di gruppo dell'elenco, denominato SSLVPNDefaultPolicy. Si tratta del criterio predefinito fornito dal dispositivo.

Passaggio 4. Inserire il nome del criterio preferito nel campo Nome criterio.

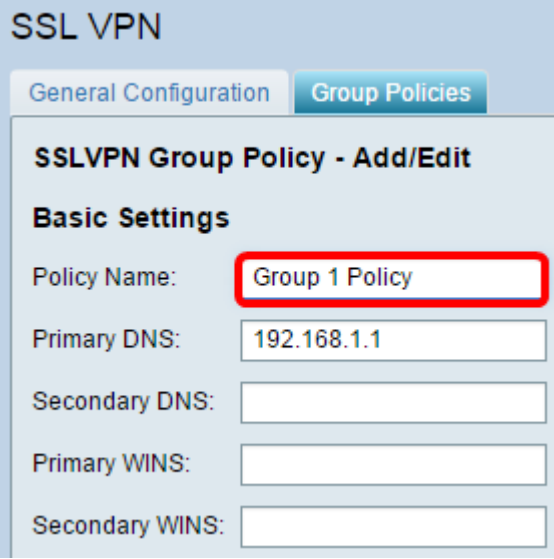

Nota: In questo esempio viene utilizzato Criteri di gruppo 1.

Passaggio 5. Immettere l'indirizzo IP del DNS primario nel campo fornito. Per impostazione predefinita, questo indirizzo IP è già specificato.

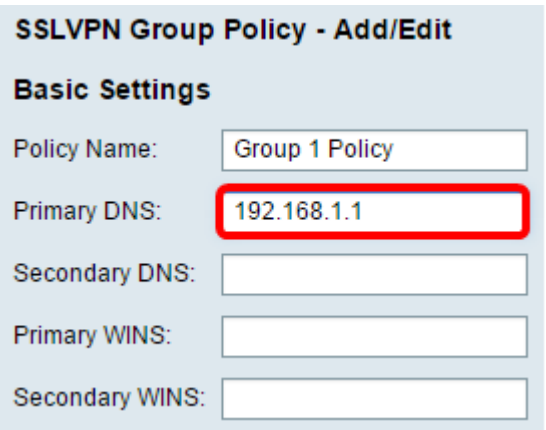

Nota: nell'esempio viene usato 192.168.1.1.

Passaggio 6. (Facoltativo) Immettere l'indirizzo IP del DNS secondario nell'apposito campo. Questo fungerà da backup in caso di errore del DNS primario.

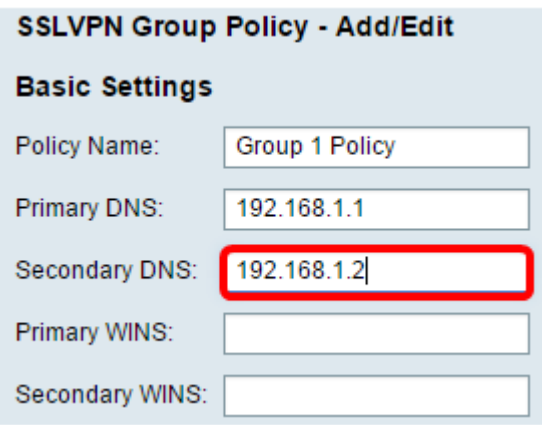

Nota: nell'esempio viene usato 192.168.1.2.

Passaggio 7. (Facoltativo) Immettere l'indirizzo IP del server WINS primario nell'apposito campo.

![](_page_2_Picture_49.jpeg)

Nota: nell'esempio viene usato 192.168.1.1.

Passaggio 8. (Facoltativo) Immettere l'indirizzo IP del server WINS secondario nell'apposito campo.

![](_page_2_Picture_50.jpeg)

Nota: nell'esempio viene usato 192.168.1.2.

Passaggio 9. (Facoltativo) Inserire una descrizione del criterio nel campo Descrizione.

![](_page_3_Picture_90.jpeg)

Nota: In questo esempio viene utilizzato Criteri di gruppo con tunnel suddiviso.

Passaggio 10. (Facoltativo) Fare clic su un pulsante di opzione per scegliere i criteri proxy di Internet Explorer per abilitare le impostazioni proxy di Microsoft Internet Explorer (MSIE) per stabilire il tunnel VPN. Le opzioni sono:

- Nessuno consente al browser di non utilizzare impostazioni proxy.
- Auto Consente al browser di rilevare automaticamente le impostazioni proxy.
- Bypass-local: consente al browser di ignorare le impostazioni proxy configurate sull'utente remoto.
- Disabilitato disabilita le impostazioni del proxy MSIE.

![](_page_3_Picture_7.jpeg)

Nota: Nell'esempio riportato di seguito, viene selezionato Disabilitato. Si tratta dell'impostazione predefinita.

Passaggio 11. (Facoltativo) Nell'area Impostazioni tunneling ripartito, selezionare la casella di controllo Abilita tunneling ripartito per consentire l'invio del traffico destinato a Internet non crittografato direttamente a Internet. Il tunneling completo invia tutto il traffico al dispositivo terminale, dove viene instradato alle risorse di destinazione, eliminando la rete aziendale dal percorso per l'accesso al Web.

![](_page_3_Picture_10.jpeg)

Passaggio 12. (Facoltativo) Fare clic su un pulsante di opzione per scegliere se includere o escludere il traffico quando si applica il tunneling suddiviso.

![](_page_4_Picture_0.jpeg)

Nota: Nell'esempio viene scelto Includi traffico.

Passaggio 13. Nella tabella Dividi rete, fare clic sul pulsante Aggiungi per aggiungere l'eccezione Dividi rete.

![](_page_4_Picture_62.jpeg)

Passaggio 14. Inserire l'indirizzo IP della rete nell'apposito campo.

![](_page_4_Picture_63.jpeg)

Nota: nell'esempio viene usato 192.168.1.0.

Passaggio 15. Nella tabella DNS divisa fare clic sul pulsante Aggiungi per aggiungere l'eccezione DNS divisa.

![](_page_4_Picture_64.jpeg)

Passaggio 16. Immettere il nome del dominio nel campo fornito.

![](_page_4_Picture_65.jpeg)

Nota: Nell'esempio viene utilizzato Policy.com.

Passaggio 17. Fare clic su Applica.

![](_page_5_Picture_37.jpeg)

Dopo il salvataggio delle impostazioni, l'utente verrà reindirizzato alla tabella dei gruppi VPN SSL in cui sono visualizzati i Criteri di gruppo appena aggiunti.

![](_page_5_Picture_38.jpeg)

A questo punto, è necessario configurare correttamente i criteri di gruppo sul router serie RV34x.

Per visualizzare la Guida di facile impostazione per RV340, fare clic [qui.](/content/dam/global/en_au/solutions/small-business/pdfs/cisco-rv340-series-security-router-easy-setup-guide.pdf)

Per visualizzare la Guida all'amministrazione di RV340, fare clic [qui.](/content/dam/en/us/td/docs/routers/csbr/RV340/Administration/EN/b_RV340x_AG.pdf) Le informazioni sui Criteri di gruppo si trovano a pagina 93.